# Manual SQL Installation Steps

Run the setup.exe in the "Standard" folder on the disc

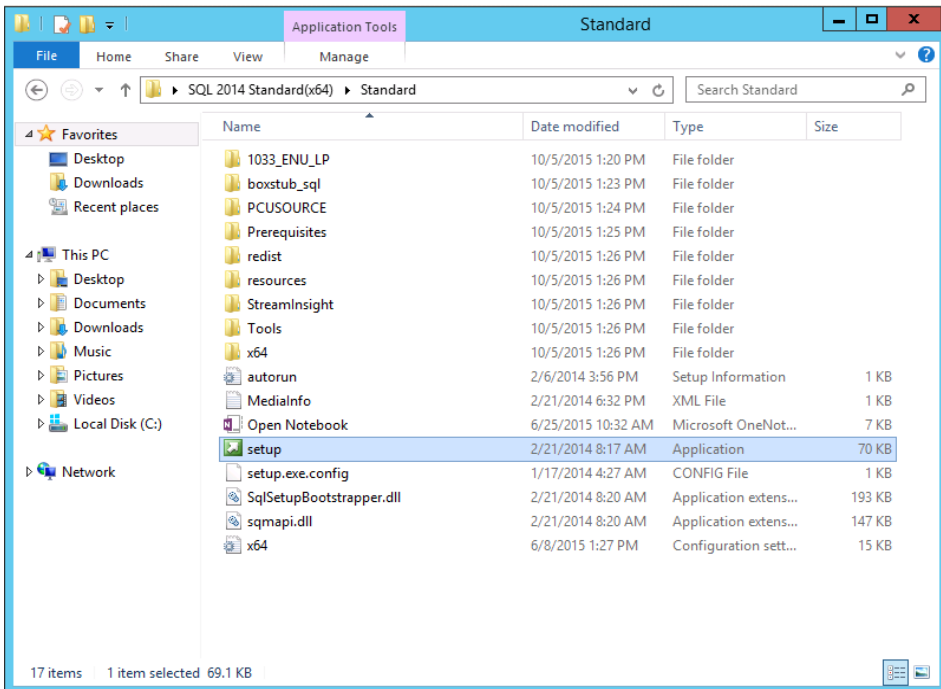

Under "Installation" in the left pane, select "New SQL Server stand-alone installation or add features to an existing installation"

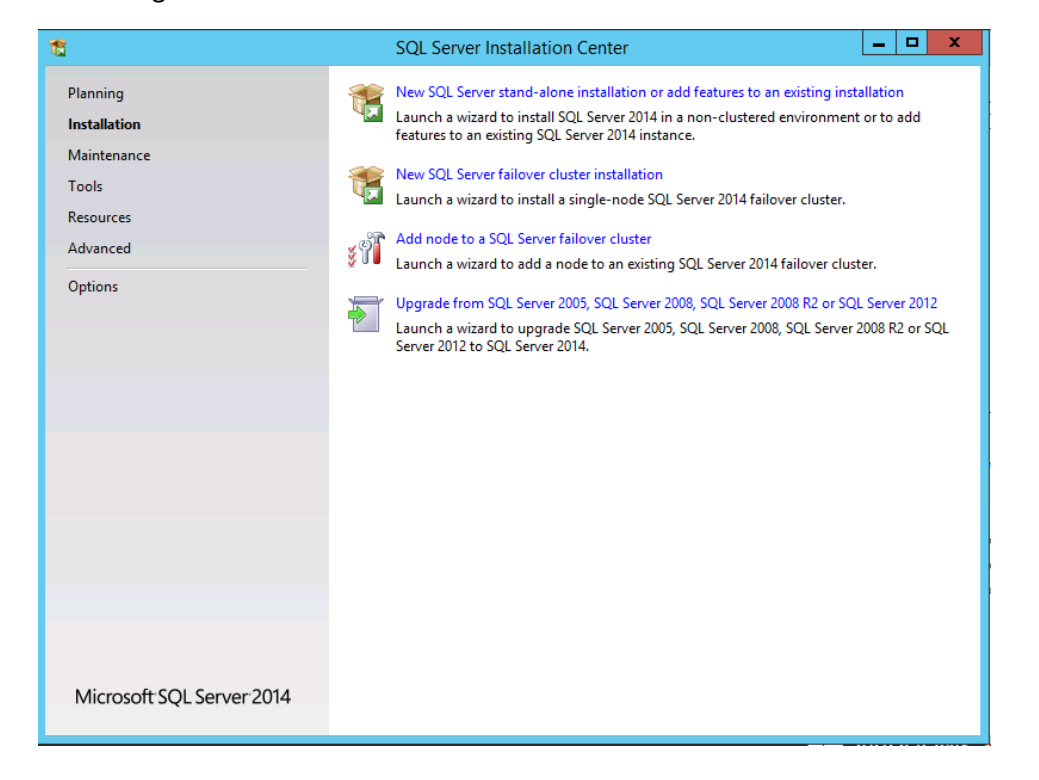

## Click "Next" through the license terms and product key

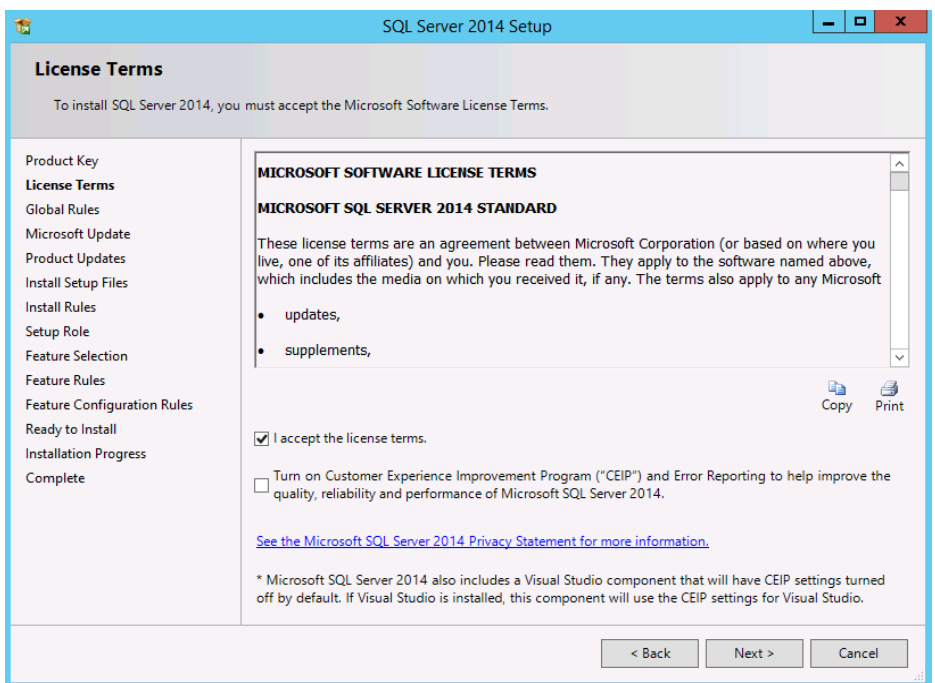

## Check the box to update SQL

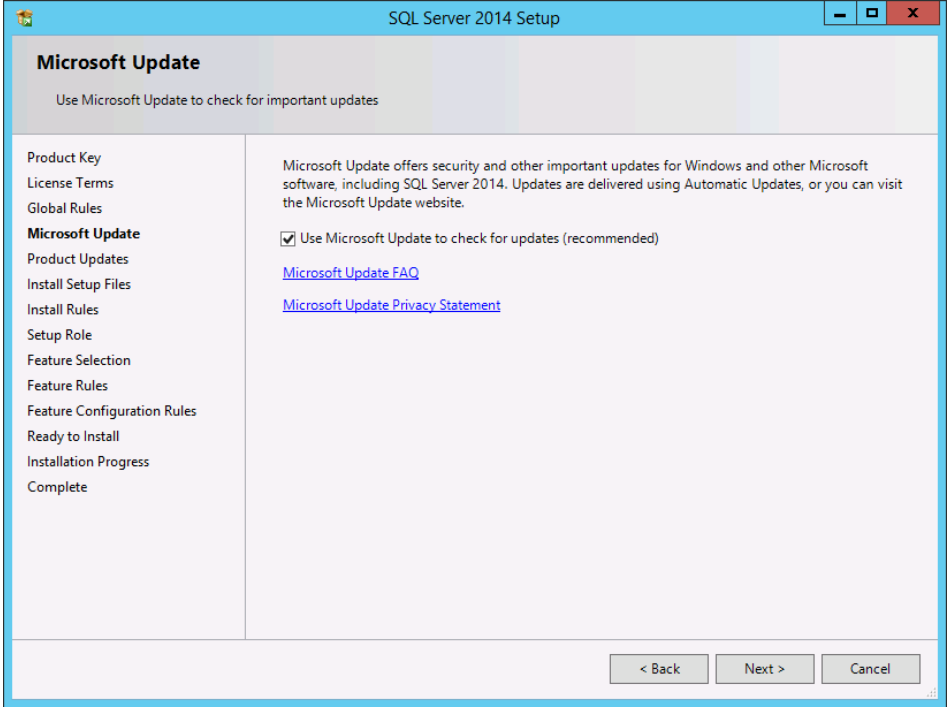

The product will begin to download updates, extract and install the setup files from the disc

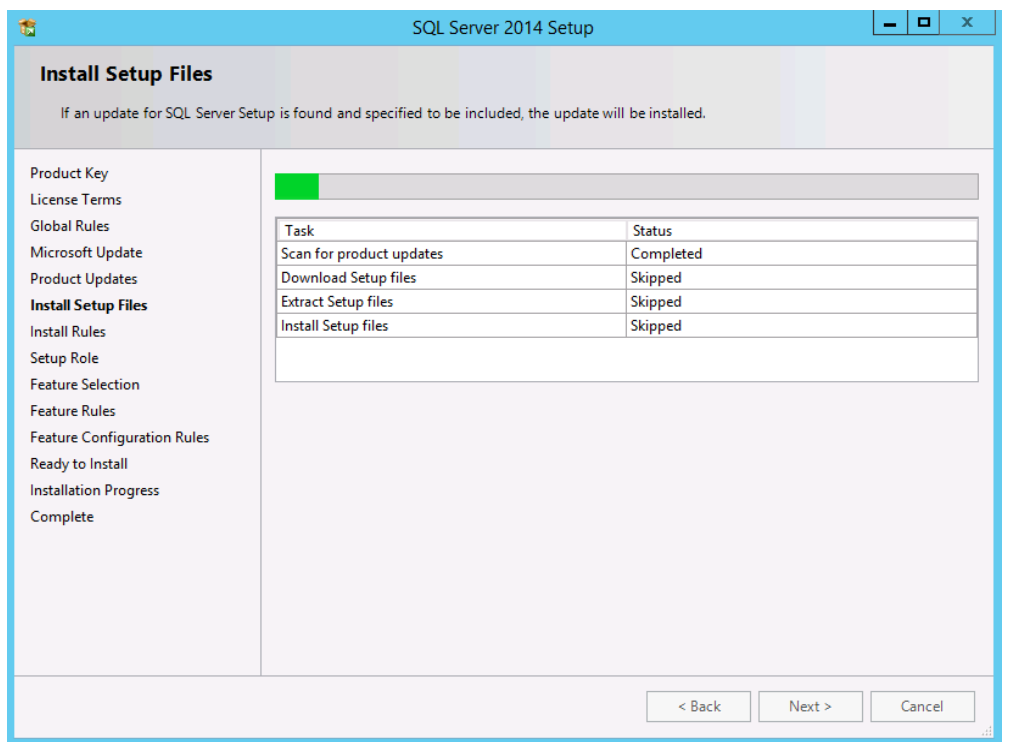

The setup will check to see if your system has the pre-requisites for installing SQL. If any of the conditions are not met, you will have to resolve them before proceeding. Additional information on resolving the problems are contained in the link in the status column

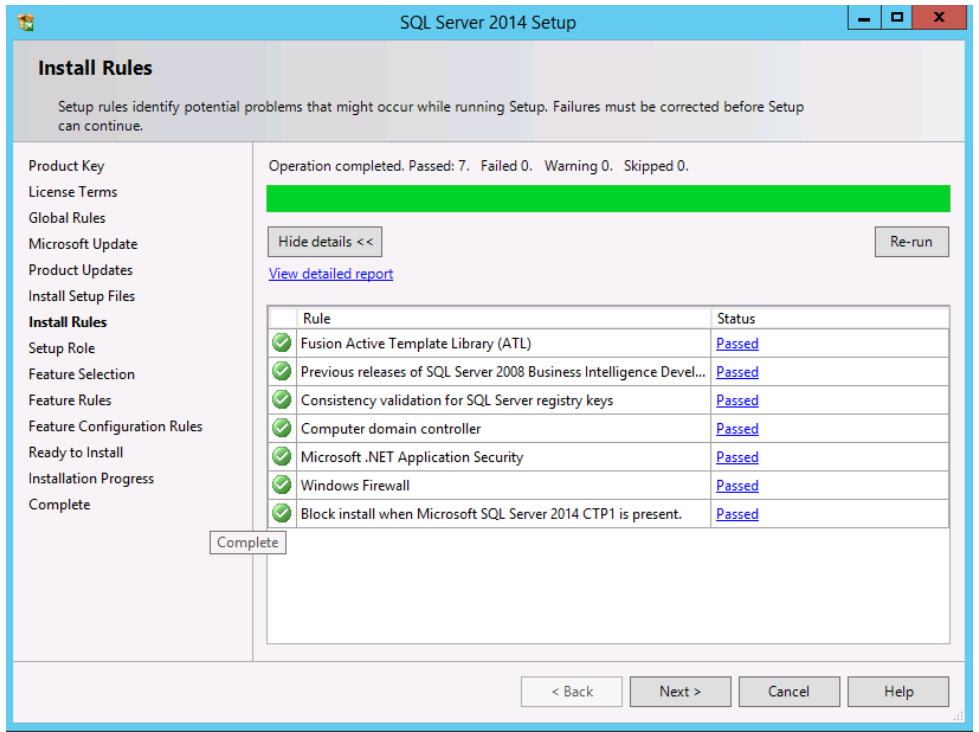

### Select "SQL Server Feature Installation"

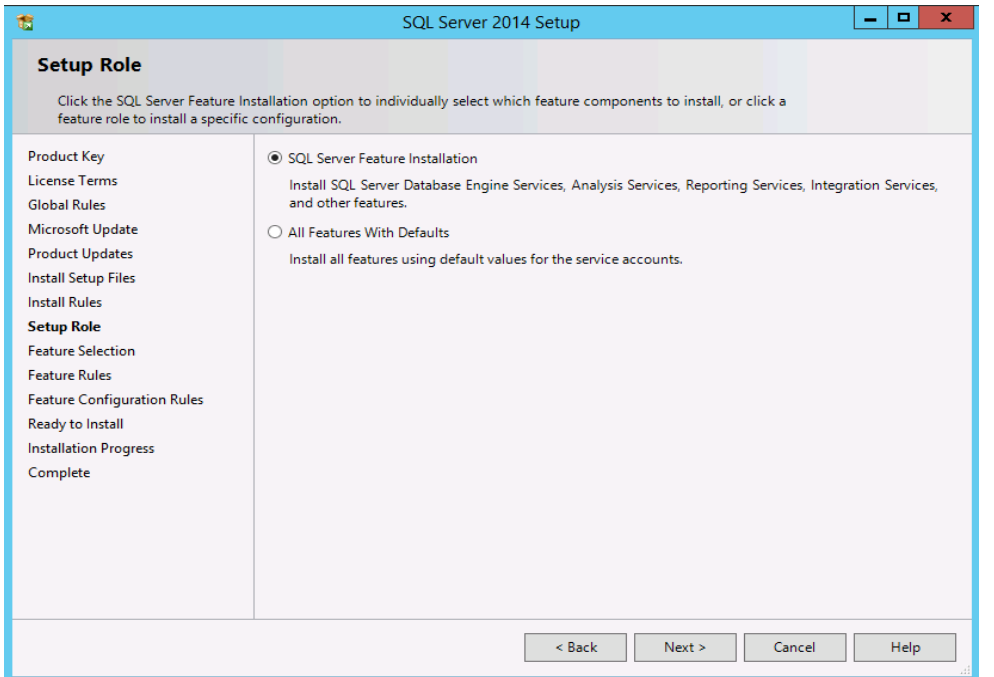

## Select the following 4 options before clicking next

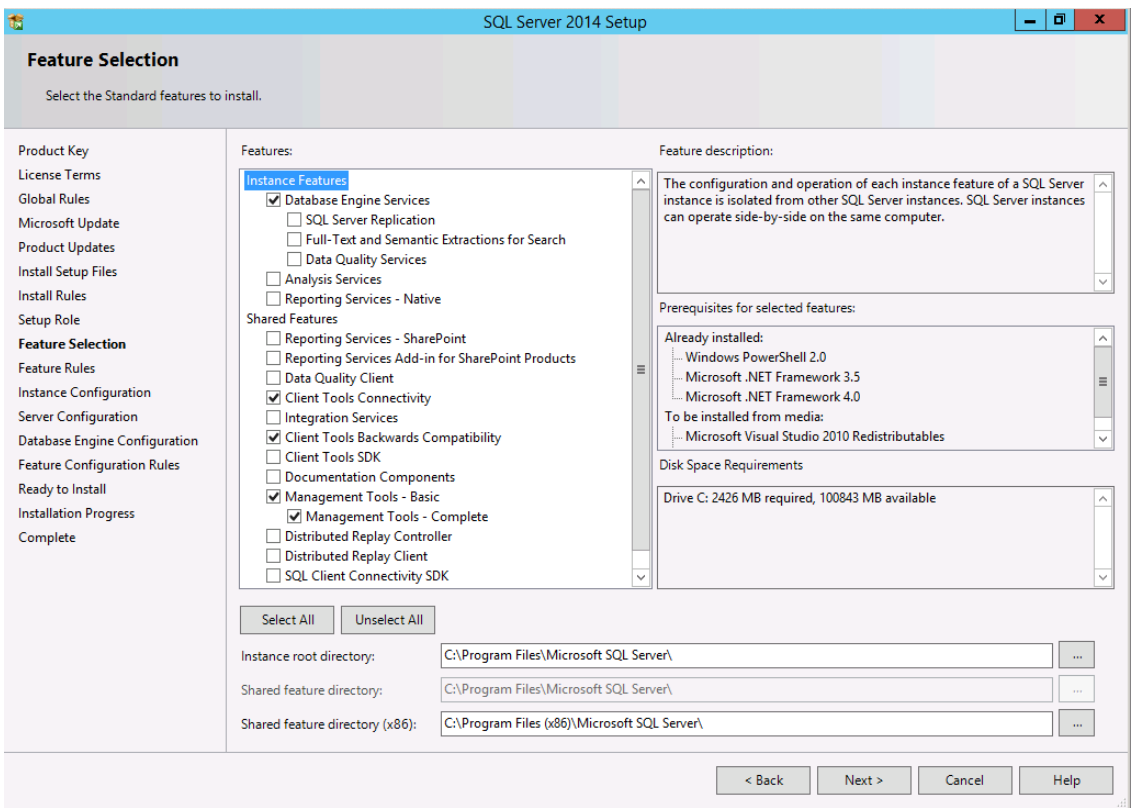

Keep the default instance if possible, else both ABELMed/ABELDent will support a named instance

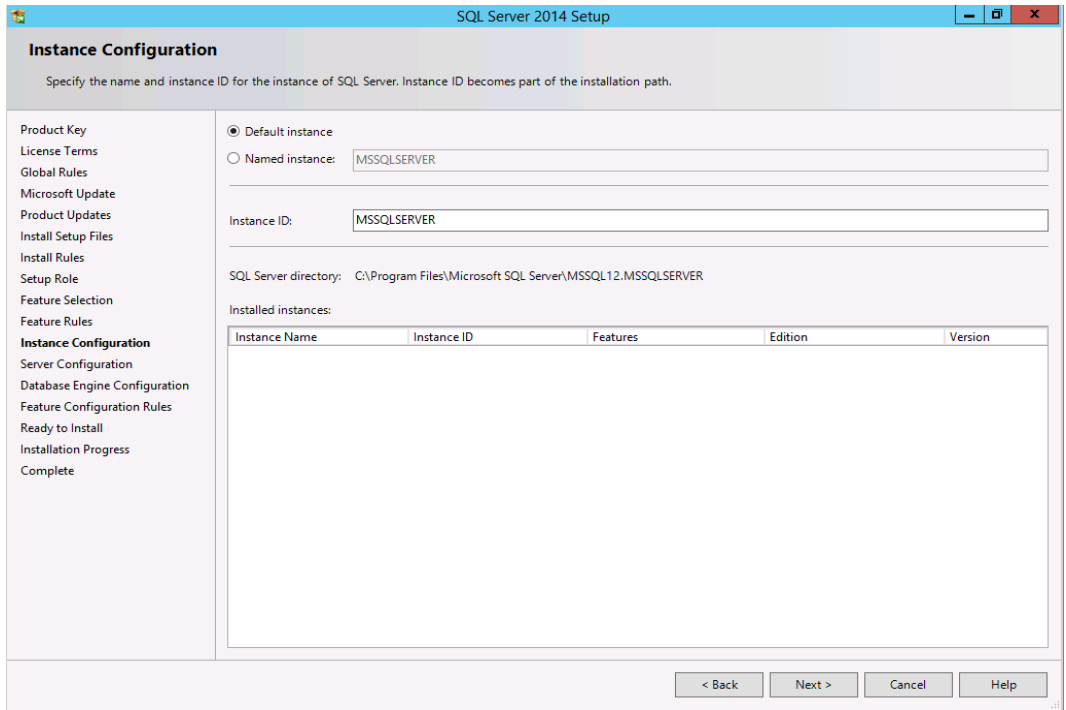

### Change the startup type on the services to automatic

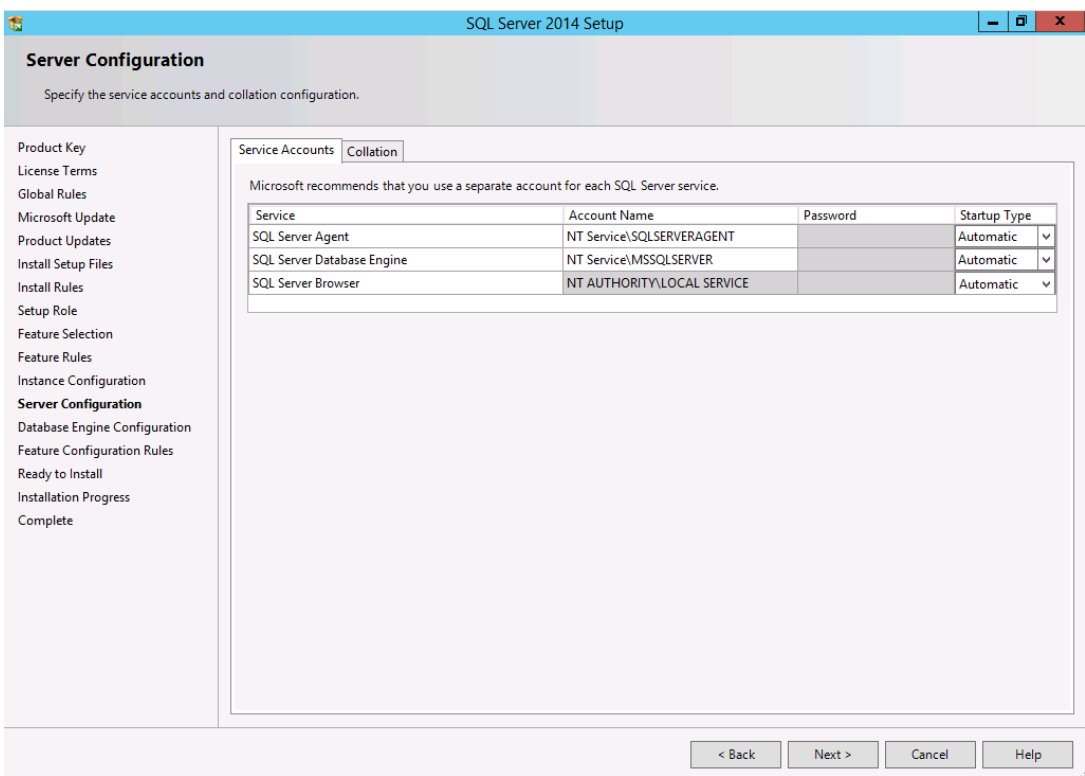

Click "Add Current User" to put the current account into the SQL Server Administrators group. Add any other accounts you want to have sysadmin SQL access.

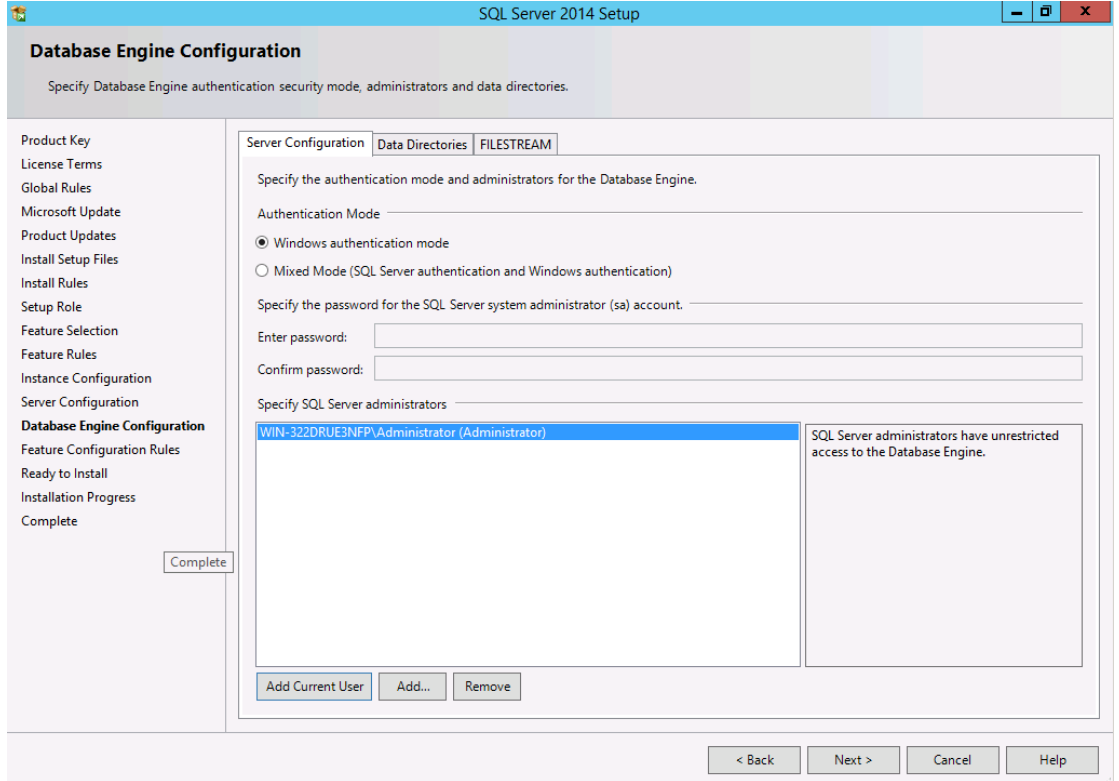

### If all checks passed, click next

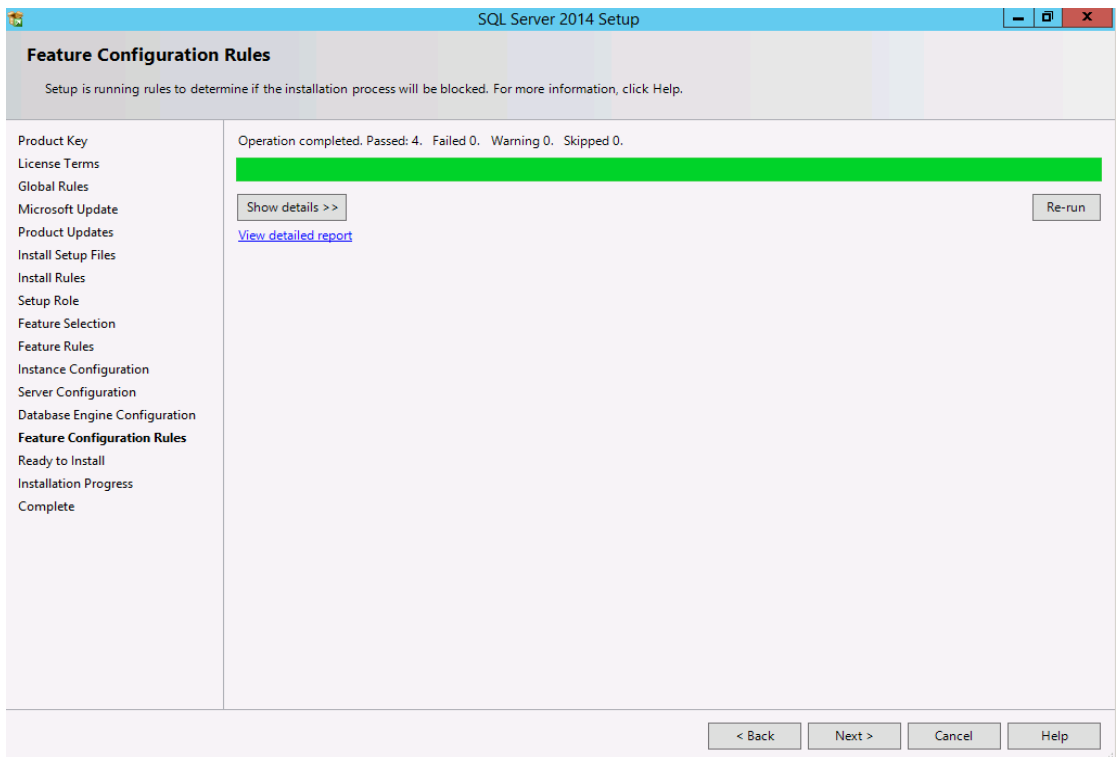

#### Click "Install"

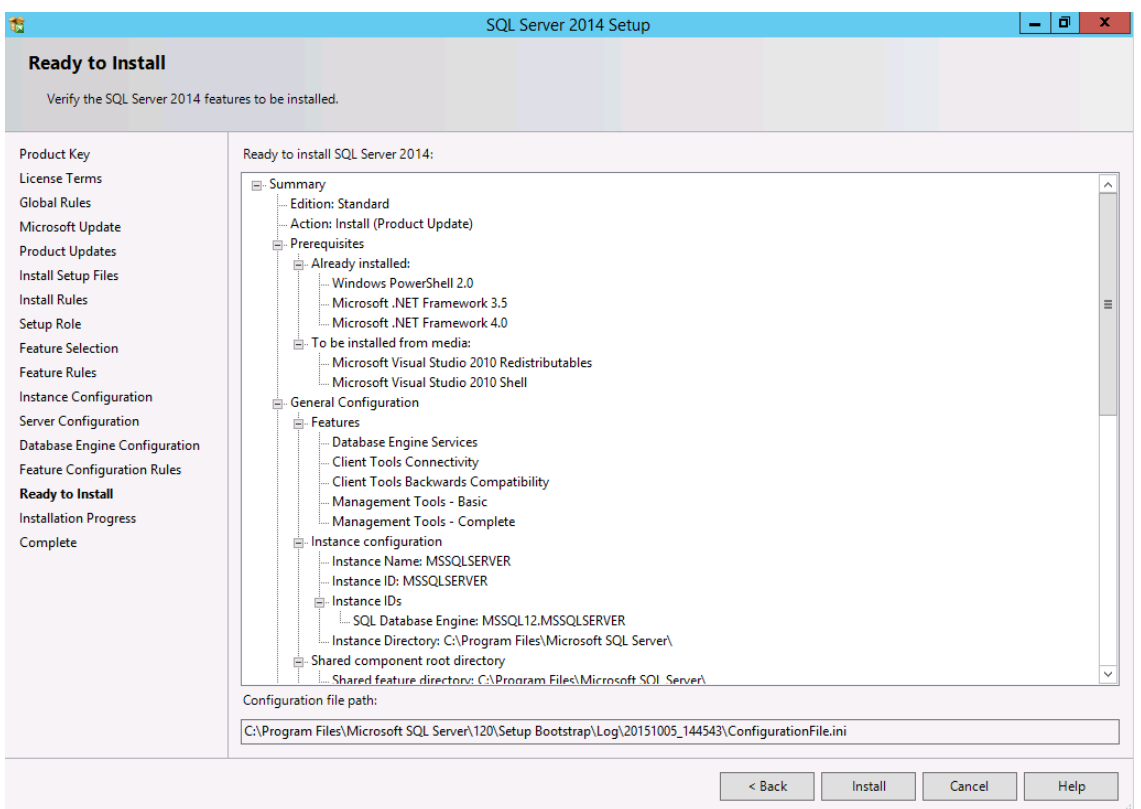

## Acknowledge and close the remaining dialogs when the install finishes, then reboot the machine

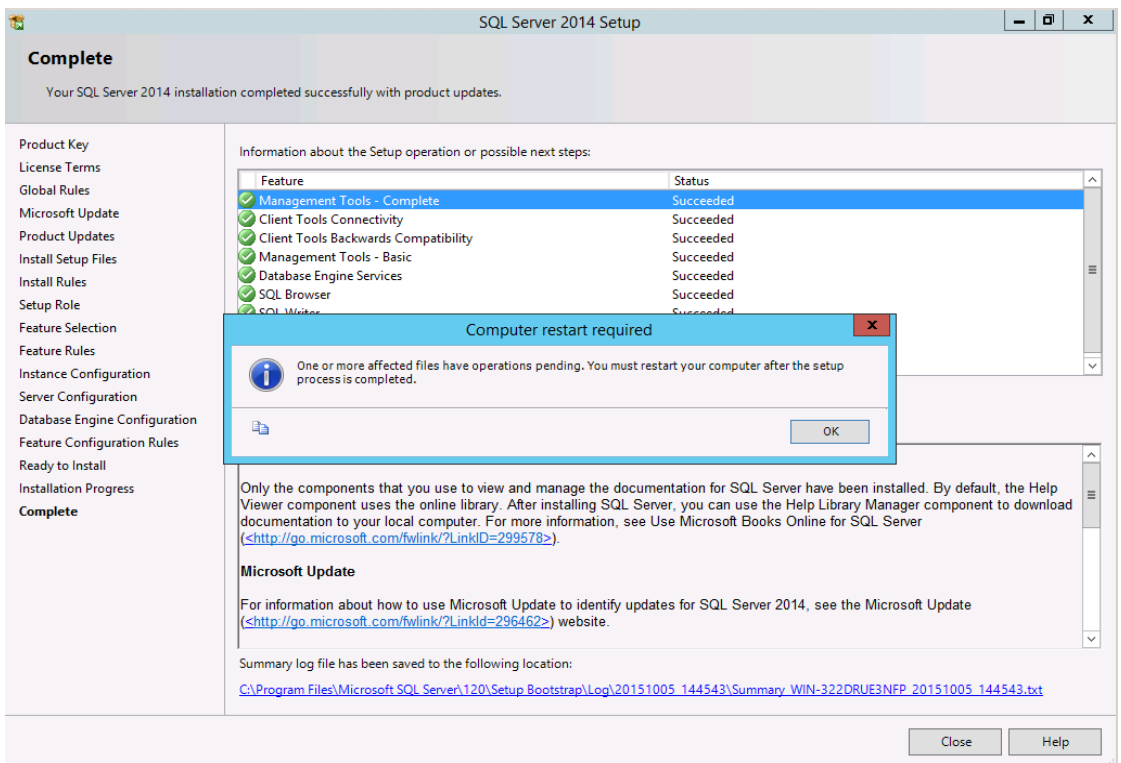